# Xerox® App Gallery Uygulaması ile kullanılacak Hızlı Başlangıç Kılavuzu

#### **AÇIKL AMA**

Xerox® App Gallery Uygulaması, Xerox® cihazlarınız için yeni özellikler veya kabiliyetler sağlayan uygulamaları bulmak için kullanılır. App Gallery Uygulaması üretkenliğinizi arttırabilen, iş akışlarını kolaylaştırabilen, ilgili iş bilgilerini taşıyabilen ve genel kullanıcı deneyimini iyileştirebilen uygulamalara doğrudan erişmenizi sağlar.

#### **Cihaz Gereksinimleri**

Bu kılavuzda "Cihaz" kelimesi Çok Fonksiyonlu Yazıcı ve Yazıcı ile eş anlamlı olarak ve birbirlerinin yerine geçebilecek şekilde kullanılmıştır.

Tüm cihazlarda şu şartların karşılanması gerekir:

- Uygulamanın kurulabilmesi için Xerox Extensible Interface Platform® Platform (EIP) etkinleştirilmelidir.
	- Cihazlar, EIP 3.5 veya üst sürümlerini desteklemelidir
- Xerox® Uygulamanın kurulabilmesi ConnectKey® App Installation (Weblet Install Policy) etkinleştirilmelidir.
- Cihazın İnternet üzerinden iletişim kurabildiğinden emin olun.

#### **Not:**

Bazı ağlar, İnternet ile iletişim kurabilmek için vekil sunucu gerektirir.

Cihazda SSL Sertifika Doğrulanması etkinleştirilmiş ise güvenlik sertifikalarının cihazda yüklü olduğundan emin olun.

Varsayılan olarak Xerox® Çözüm Sertifikaları, tüm AltaLink® ve VersaLink® Cihazlarında önceden yüklenmiştir. Sertifikalarımızın süresinin geçmiş olması halinde yeni sertifikalar [https://appgallery.services.xerox.com/xerox\\_app\\_gallery/certs/XeroxSolutions-](https://appgallery.services.xerox.com/xerox_app_gallery/certs/XeroxSolutions-CertificateBundle.p7b)[CertificateBundle.p7b](https://appgallery.services.xerox.com/xerox_app_gallery/certs/XeroxSolutions-CertificateBundle.p7b) adresinden indirilebilir.

Xerox App Gallery Uygulaması hakkında ek bilgi ve talimatlar için Xerox App Gallery Kullanma Kılavuzu'nu inceleyin.

## **HESAP OLUSTURMA**

- 1. Xerox App Gallery URL[: https://appgallery.services.xerox.com](https://appgallery.services.xerox.com/) adresine gidin.
- 2. Oturum Aç ögesini seçin.
- 3. Hesap Oluştur'u Seçin.
- 4. İstenen tüm bilgileri girin.
- 5. Hesap Oluştur'u Seçin.
- 6. Hesap oluştururken girilen e-posta adresine bir Karşılama E-postası gönderilecektir.

7. E-postayı açarak Hesabı Doğrula düğmesine tıklayın. **NOT**: Uygulama galerisi açıldığında hesabı doğrulamak için parolayı girerek oturum açın. **XEROX ® APP G ALLERY**  UYGULAMASININ KURULUMU

2016 Xerox® ConnectKey® Teknoloji cihazlarına yönelik yazılımın yüklü olduğu tüm cihazlarda, Xerox® App Gallery Uygulaması varsayılan olarak kurulu ve kullanılabilir durumdadır. App Gallery Uygulaması, tüm Xerox® AltaLink® ve Xerox® VersaLink® cihazlarında kuruludur.

Ancak uygulama artık cihazda bulunmuyorsa lütfen şu adımları izleyin:

- 1. Xerox App Gallery URL: [https://appgallery.services.xerox.com](https://appgallery.services.xerox.com/) adresine gidin.
- 2. Oturum Aç ögesini seçin.
- 3. Geçerli bir E-posta ve Parola girin.
- 4. Gerekirse Cihazlar sekmesinden bir Çok Fonksiyonlu Yazıcı veya Yazıcı ekleyin.
- 5. Tüm Uygulamalar sekmesinde Xerox® App Gallery'i arayın
- 6. İndir düğmesini seçin.
- 7. Lisans Sözleşmesini Kabul Edin.
- 8. Uygulamanın kurulmasını istediğiniz Cihazı/Cihazları seçin ve ardından **İndir** düğmesini seçin

#### **Not:**

Xerox App Gallery hesabınıza bir cihaz ekleme ya da Uygulamalar ekleme veya yükleme hakkında ayrıntılı talimatlar için bu kılavuzun sonundaki dokümantasyon bağlantılarına bakın.

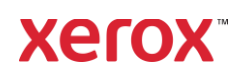

## **CİHAZ DA APP GALLER Y**  UYGULAMASINA GİRİŞ YAPMA

- 1. Xerox® cihazının ana ekranından Xerox® App Gallery Uygulaması simgesini seçin
- 2. Oturum açmak için Kişi simgesini seçin
- 3. E-posta adresinizi ve parolanızı girin ve Tamam düğmesini seçin.

### **CİHAZDAKİ UYGULAMA GALERİSİNİ KULLANARAK ÜCRETSİZ UYGULAMA YÜKLEME**

- 1. Xerox® cihazının ana ekranından Xerox® App Gallery Uygulaması simgesini seçin
- 2. Oturum açmak için Kişi simgesini seçin
- 3. E-posta adresinizi ve parolanızı girin ve Tamam düğmesini seçin.
- 4. Tüm Uygulamalar sekmesinin altında istediğiniz ücretsiz uygulamayı seçin.
- 5. İndir düğmesini seçin.
- 6. Lisans Sözleşmesini Kabul Edin.
- 7. Uygulama cihaza kurulacaktır.

## **ÜCRETLİ UYGULAMALARI KURMA**

- 1. Xerox App Gallery URL: [https://appgallery.services.xerox.com](https://appgallery.services.xerox.com/) adresine gidin.
- 2. Oturum Aç ögesini seçin.
- 3. Geçerli bir E-posta ve Parola girin.
- 4. Gerekirse Cihazlar sekmesinden bir Çok Fonksiyonlu Yazıcı veya Yazıcı ekleyin.
- 5. Tüm Uygulamalar sekmesinde istediğiniz uygulamayı seçin.
- 6. **Abone Ol** düğmesini seçin.
- 7. Uygulama Son Kullanıcı Lisans Anlaşmasını (SKLA) kabul edin.
- 8. **Ödeme**kısmına geçin.
- 9. Fatura bilgilerini doldurup **Sipariş Ver** ögesini seçin.
- 10. **Bitti** düğmesine tıklayın.
- 11. Satın alma onayı için e-posta gelen kutunuzu kontrol edin.

### **UYGULAMALARI KALDIRMA**

1. Xerox App Gallery URL: [https://appgallery.services.xerox.com](https://appgallery.services.xerox.com/) adresine gidin.

2. Oturum Aç ögesini seçin.

- 3. Geçerli bir E-posta ve Parola girin.
- 4. Uygulamalarım seçeneğini seçin.
- 5. Kaldırılması gereken uygulamayı seçin.
- 6. Kaldır'ı seçin.
- 7. Uygulama kaldırılacaktır.

## **DESTEK**

Xerox App Gallery Bilgi Bankası

[https://www.support.xerox.com/support/xer](https://www.support.xerox.com/support/xerox-app-gallery/support/enus.html) [ox-app-gallery/support/enus.html](https://www.support.xerox.com/support/xerox-app-gallery/support/enus.html)

Xerox App Gallery Dokümantasyon

[https://www.support.xerox.com/support/xer](https://www.support.xerox.com/support/xerox-app-gallery/documentation/enus.html) [ox-app-gallery/documentation/enus.html](https://www.support.xerox.com/support/xerox-app-gallery/documentation/enus.html)

Desteklenen Çok Fonksiyonlu Yazıcılar (ÇFY) ve Yazıcılar

[https://www.xerox.com/en](https://www.xerox.com/en-us/connectkey/apps)[us/connectkey/apps](https://www.xerox.com/en-us/connectkey/apps)

© 2022 Xerox Corporation. All rights reserved. Xerox® is a trademark of Xerox Corporation in the United States and/or other countries

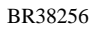

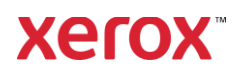